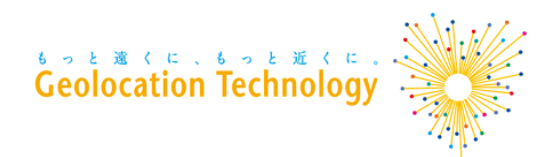

# **WordPress 店舗検索プラグイン DocoDoco Store Locator ユーザ向けマニュアル**

株式会社Geolocation Technology

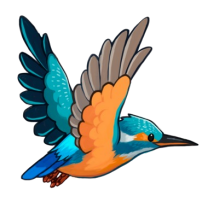

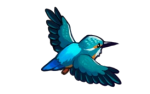

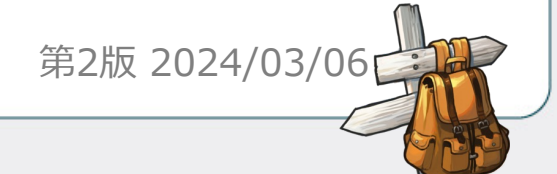

Copyright©2023 Geolocation Technology, Inc. All Rights Reserved.

**目次** 

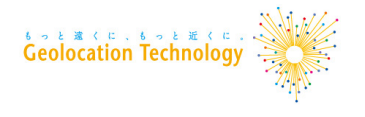

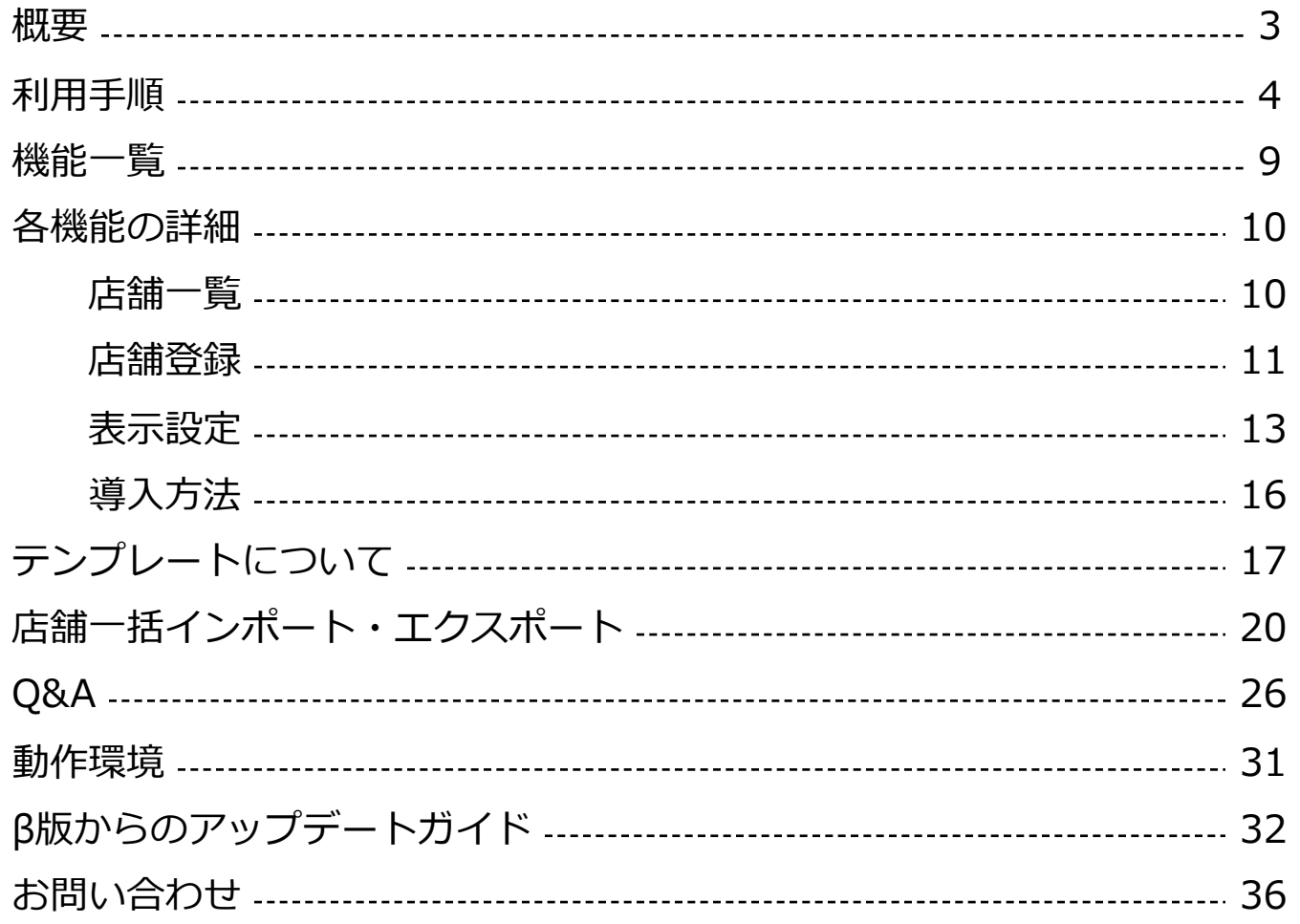

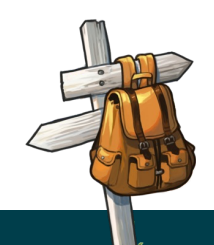

### **概要**

#### **「DocoDoco Store Locator」は店舗の紹介ページを簡単に作ることができるプラグインです。**

#### **シンプルな使い方**

[プラグイン専⽤](https://www.docodoco.jp/)のショートコードを固定ページなどに貼り付けるだけで、 店舗の⼀覧ページ、詳細ページを作成できます。

#### **⽤途に合わせたデザイン**

表⽰する店舗ページのテンプレートは複数種類から選択できます。

#### **インポート機能**

店舗情報をCSVファイルで登録・更新できます。

#### **どこどこJP 連携ができる**

どこどこJP 連携を利用するとアクセスユーザの現在地に近い店舗を表示できます。

※どこどこJP は、アクセスユーザのIPアドレスからユーザの地域、組織、回線などの情報を 取得できるAPIサービスです。

利用手順

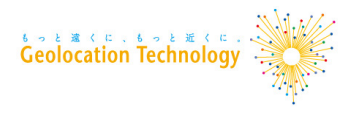

### 1. プラグインのインストール

「WordPress管理画⾯メニュー > プラグイン」より、

「DocoDoco Store Locator」をインストールして、有効化します。

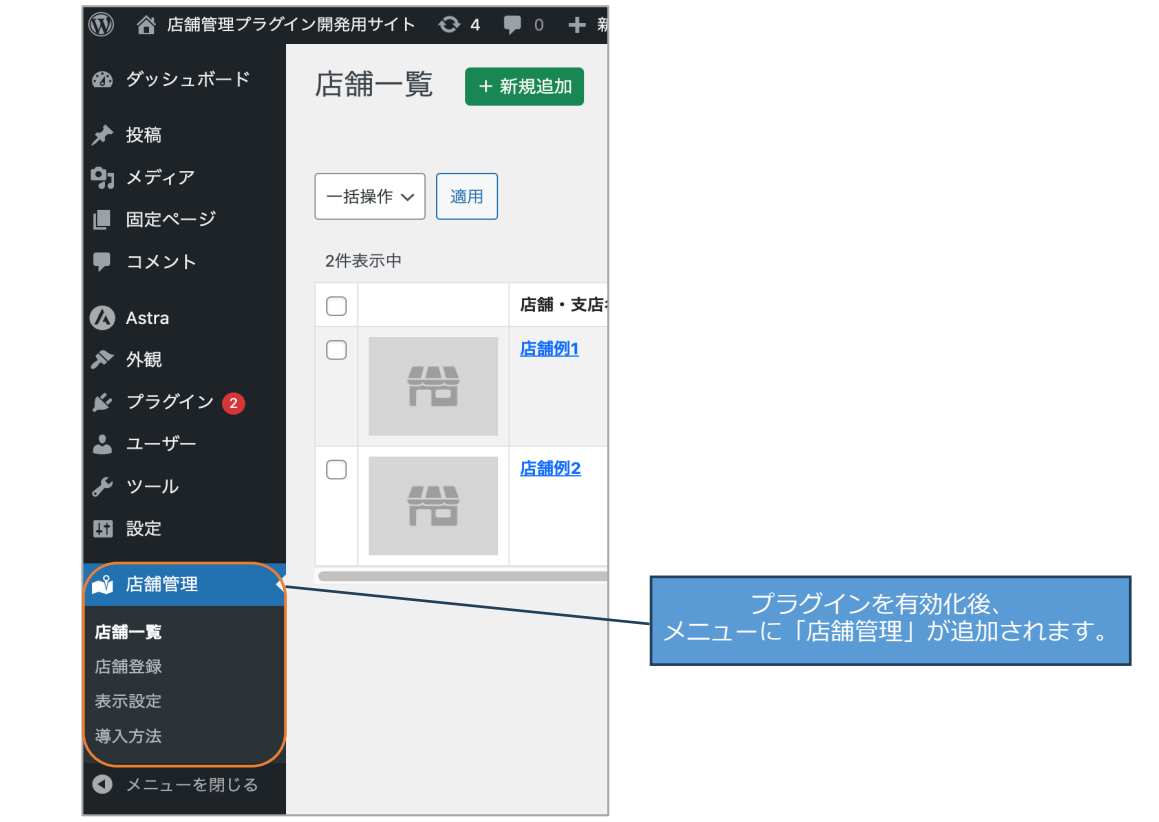

### 利用手順

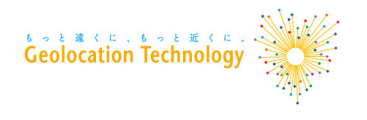

### 2. 店舗登録

「メニュー > 店舗管理 > 店舗登録」より、 公開サイトで表⽰する店舗を新規登録します。 ※初期データとしてサンプルの店舗データが登録されてますので、

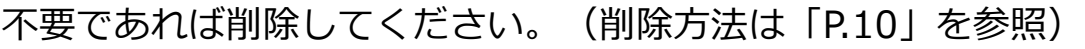

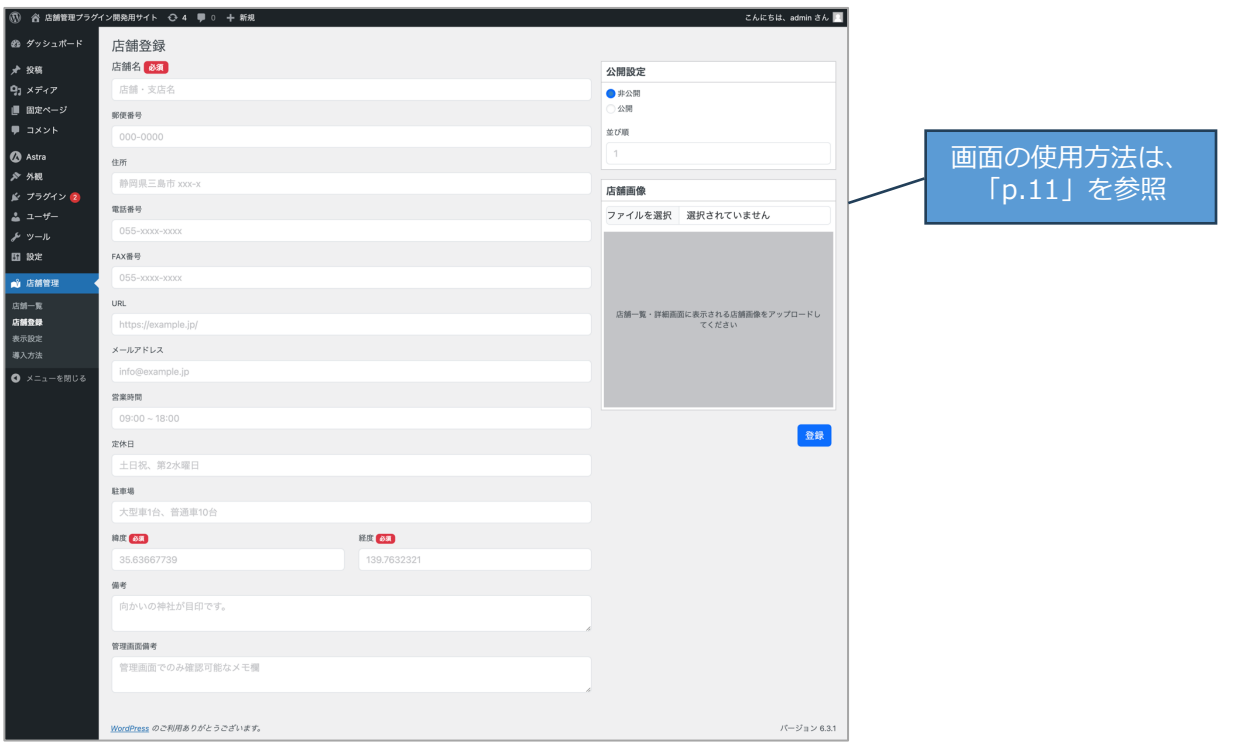

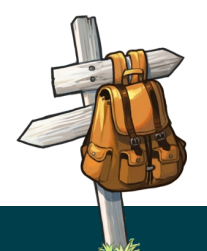

### 利用手順

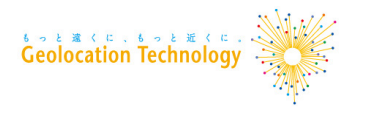

3. 表示設定

# 「メニュー > 店舗管理 > 表⽰設定」より、 公開サイトで表⽰するテンプレートの設定を⾏います。

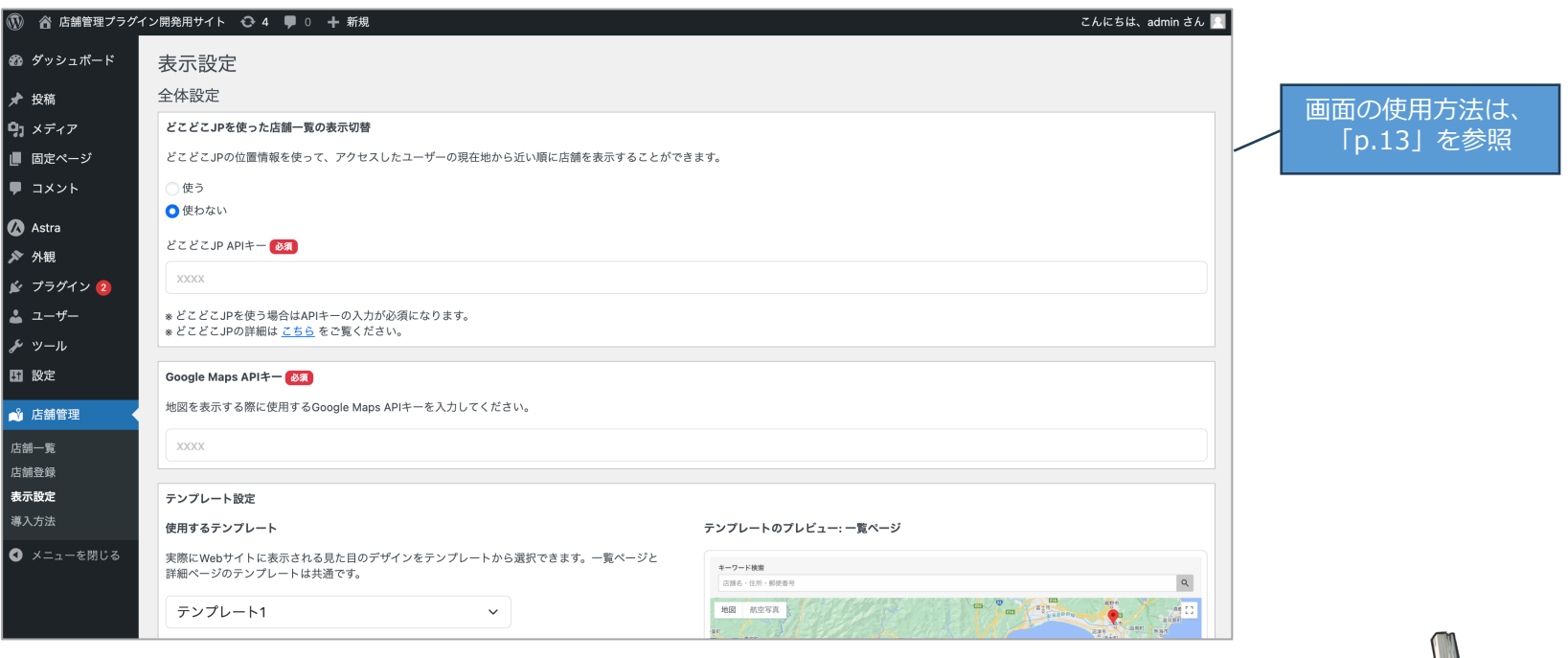

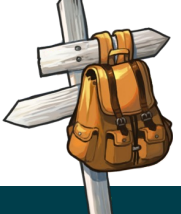

**利用手順** 

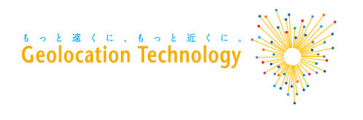

# 4. ショートコードの設置 テンプレートを表⽰したい固定ページなどにショートコードを設置します。 ショートコードは「メニュー > 店舗管理 > 導入方法」より確認できます。

※詳細ページのショートコードは一覧ページと別のページに設置してください。

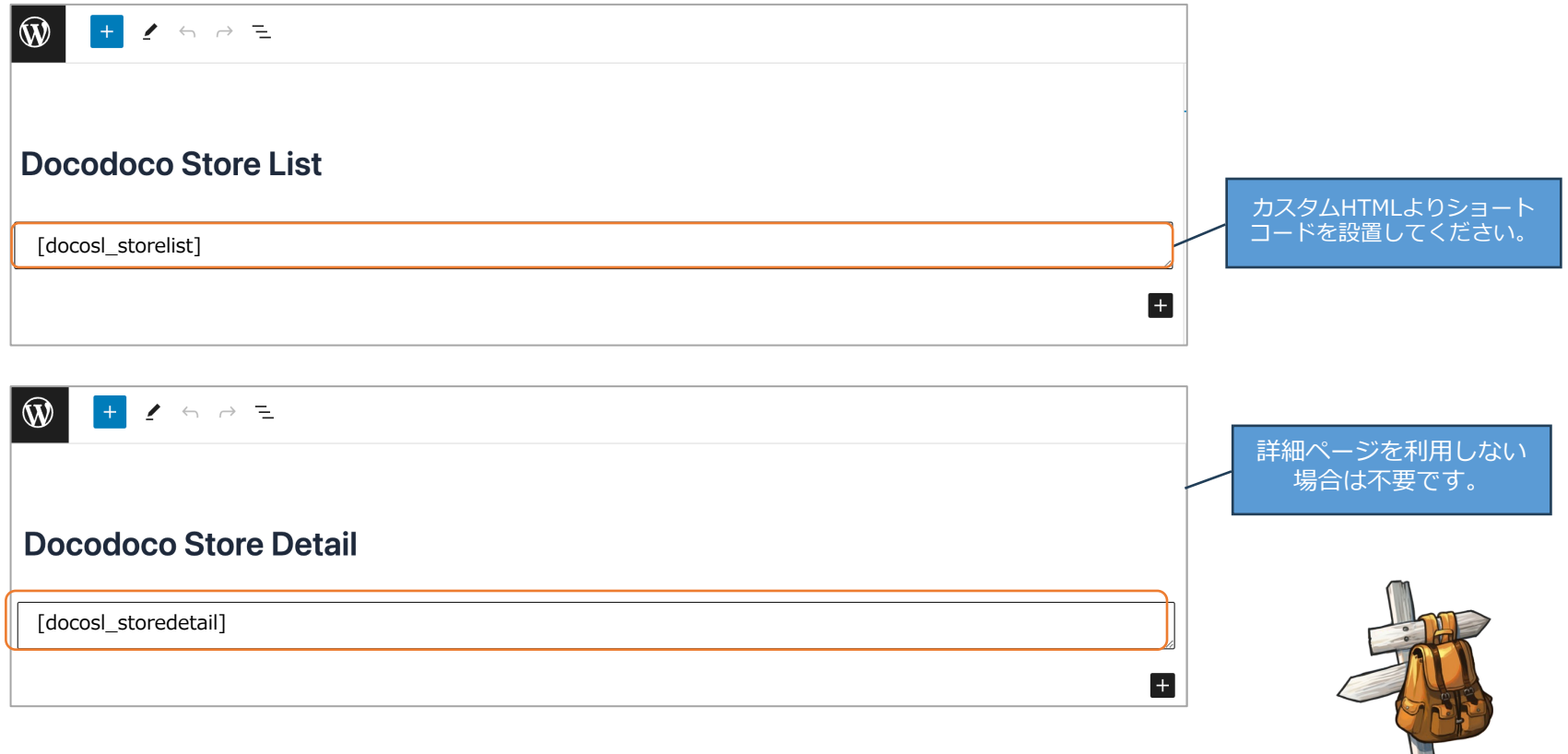

利用手順

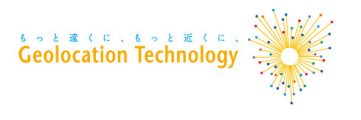

#### 5. ページの表示確認

# 設定が正しい場合は、ショートコードを設置したページに以下のような テンプレートが表⽰されます。

※テンプレートが表示されない場合は、再度「利用手順」や「Q&A」を参照して、

設定に不⾜や間違いがないことをご確認ください。

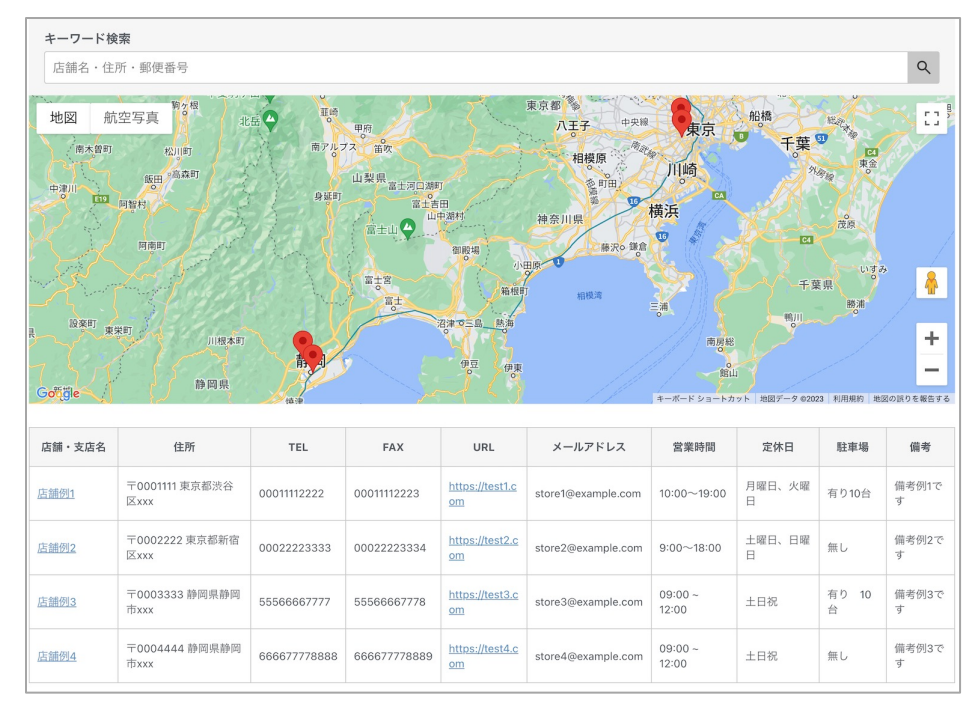

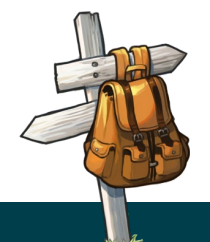

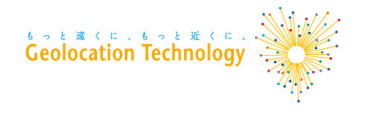

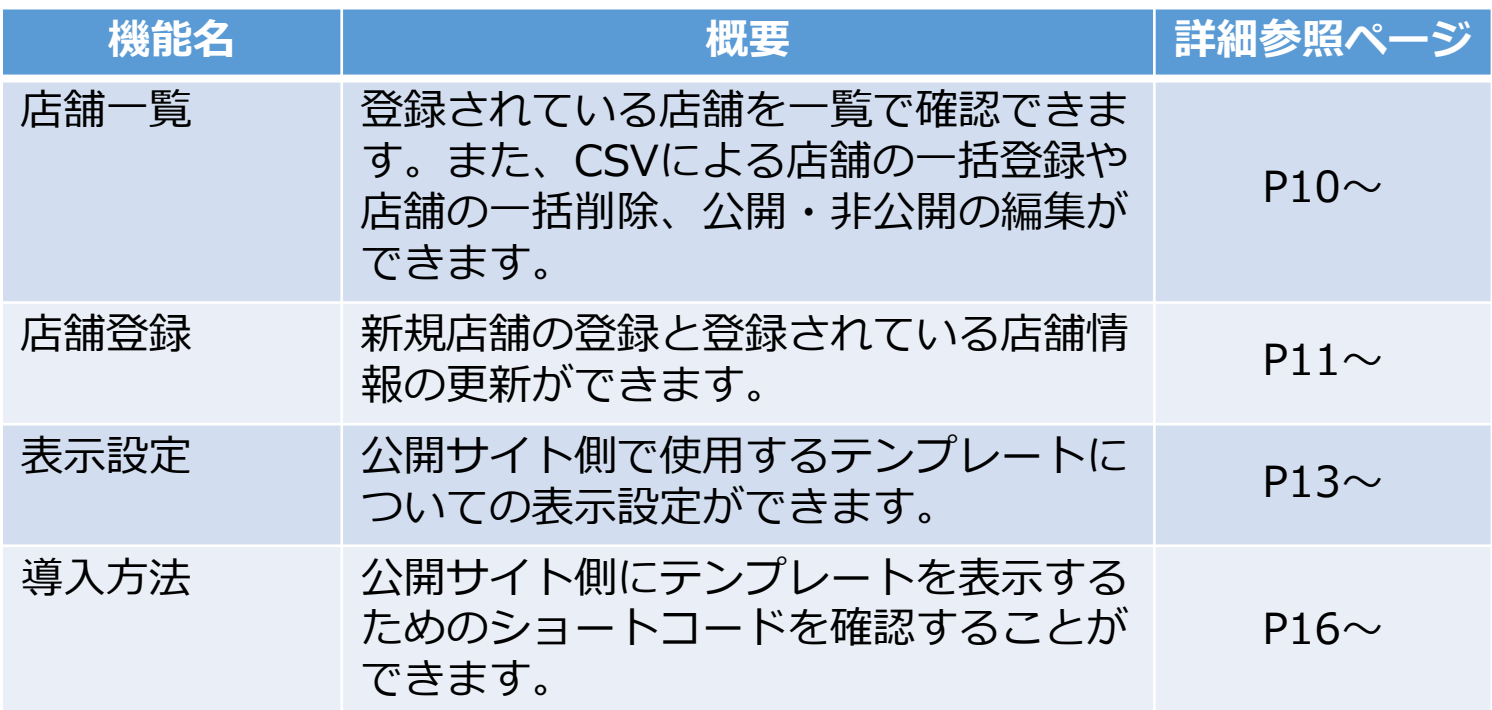

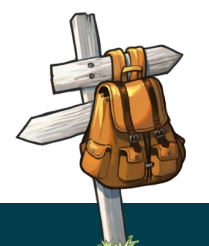

Copyright©2023 Geolocation Technology, Inc. All Rights Reserved. 9

**店舗⼀覧**

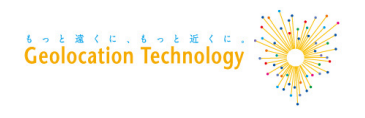

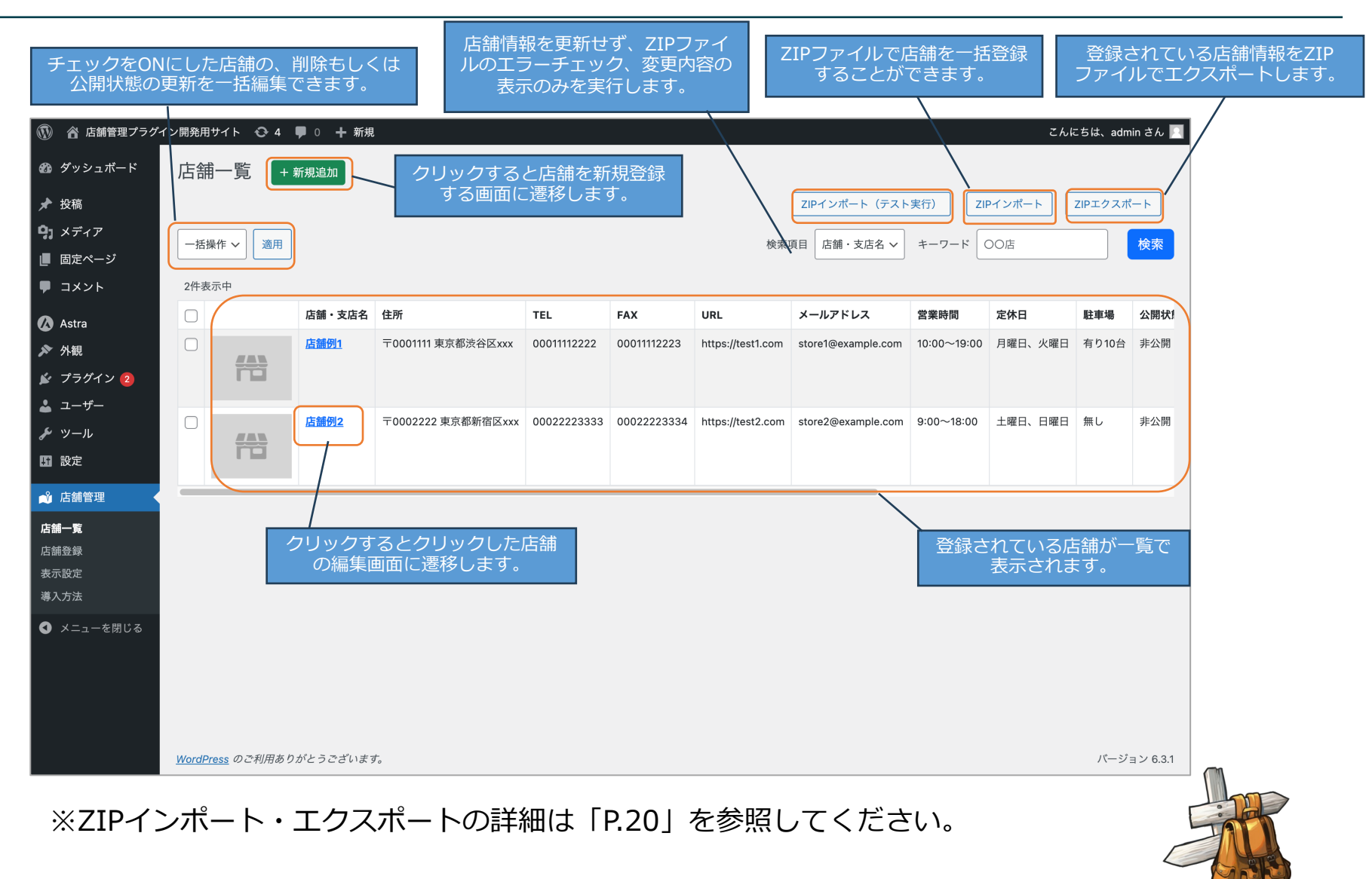

**店舗登録**

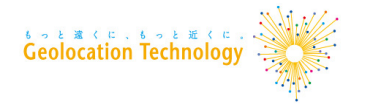

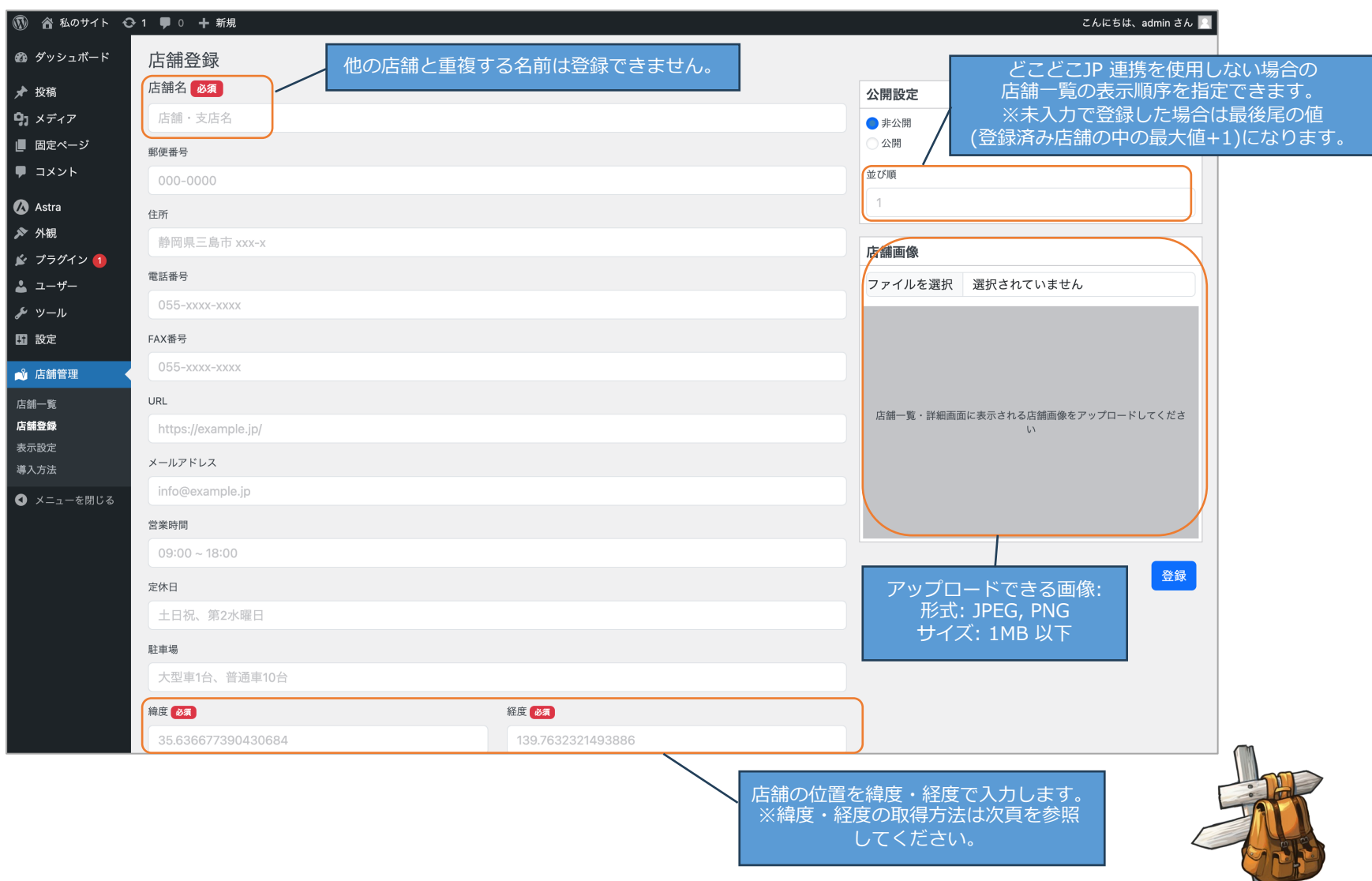

**店舗登録**

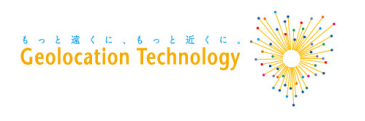

- ■緯度・経度の取得方法
	- 1. Google Mapを開く
	- 2. 緯度・経度を知りたい店舗を検索
	- 3. ヒットした検索位置にカーソルを当てて右クリック
	- 4. 緯度・経度を取得

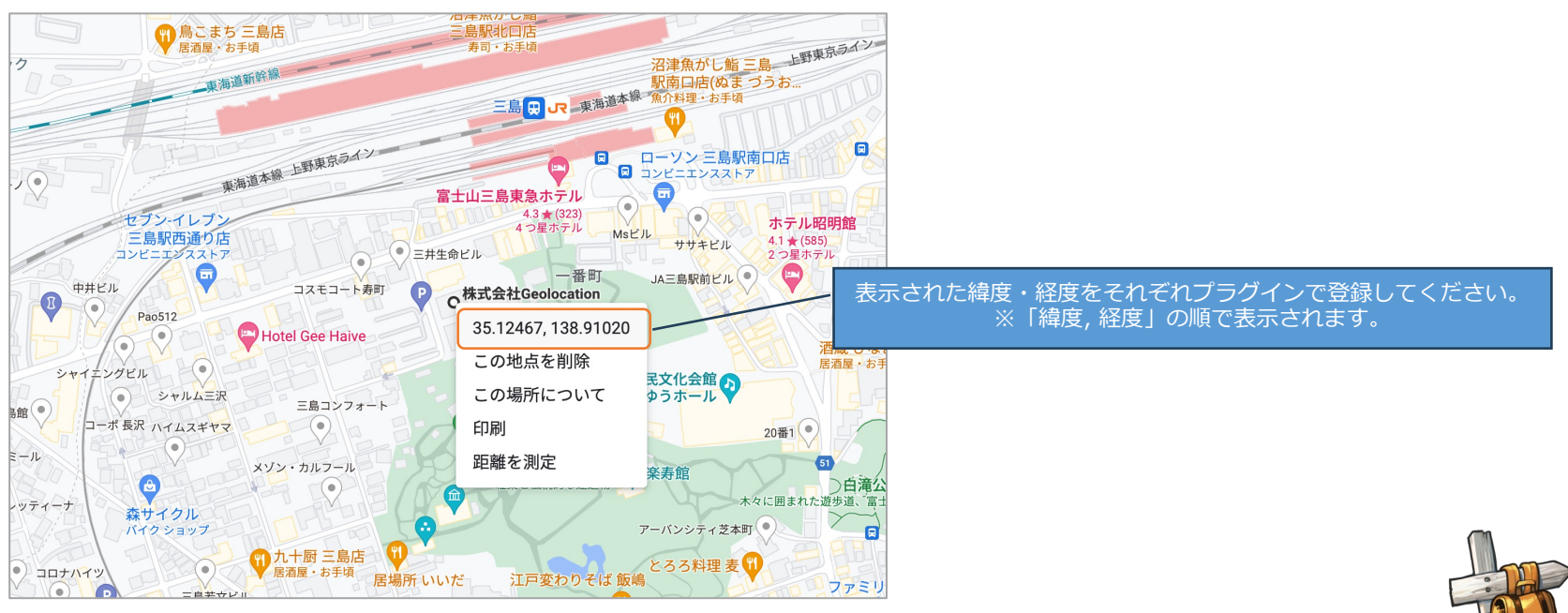

#### *Geolocation*

# ■全体設定

表**示設定** 

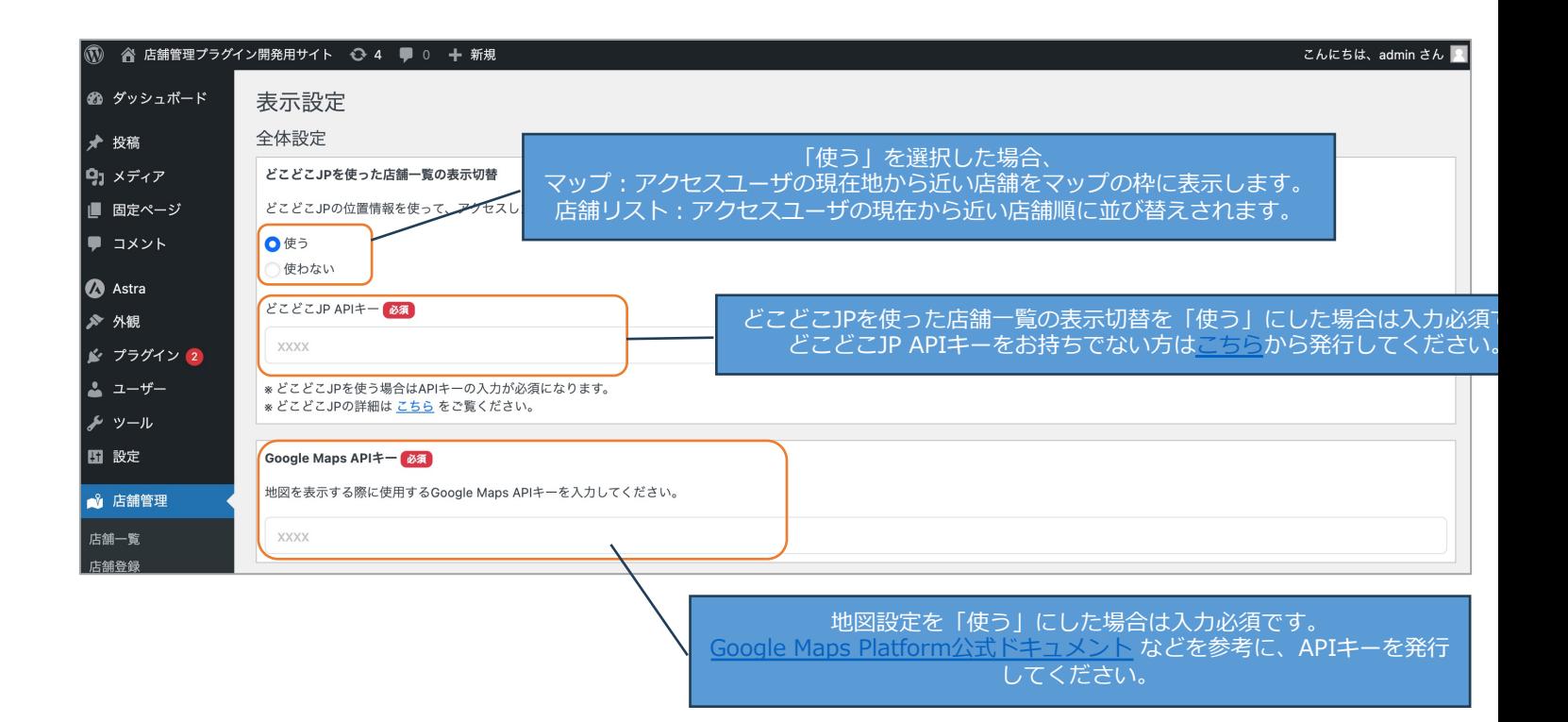

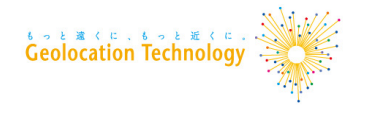

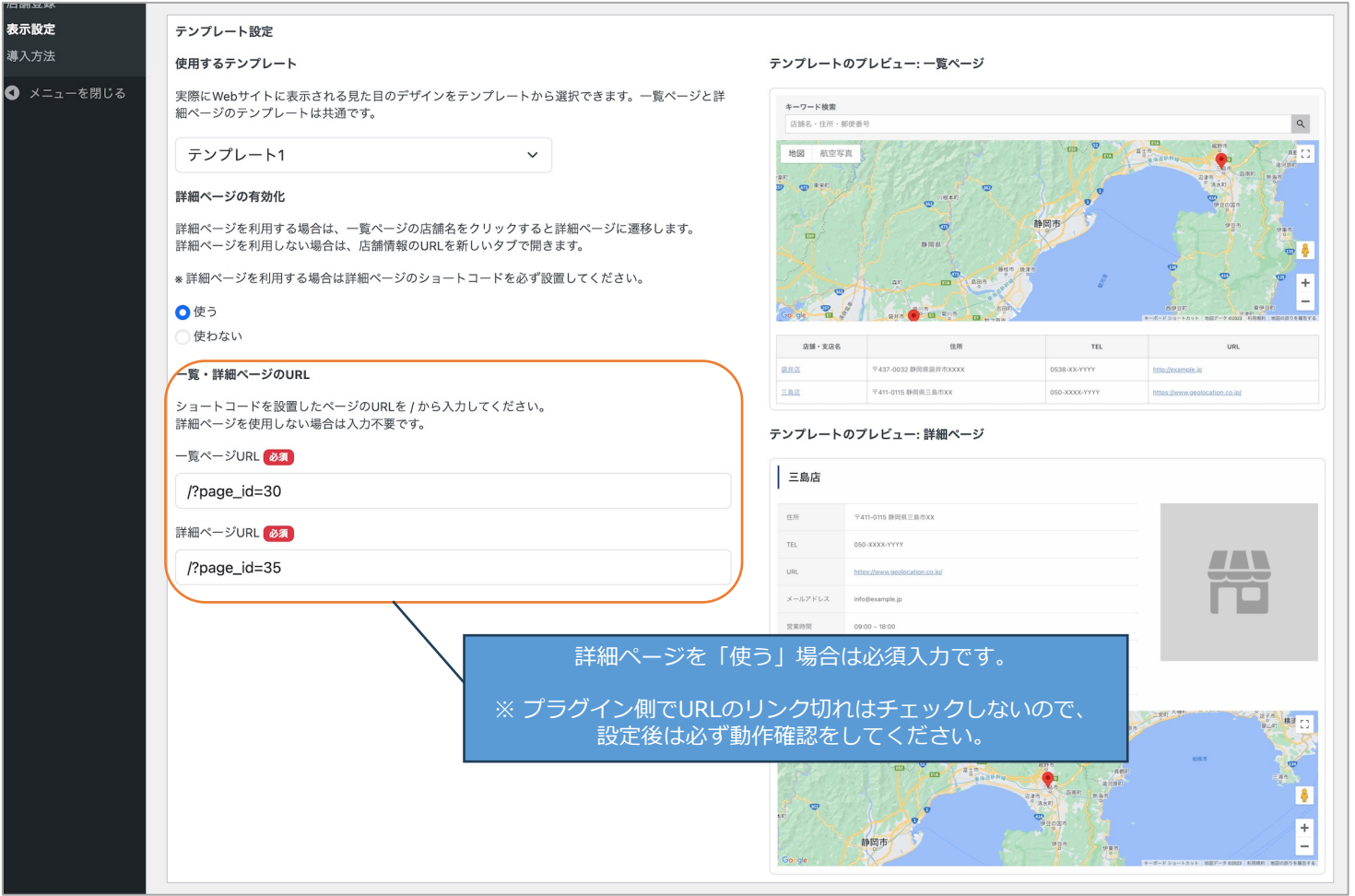

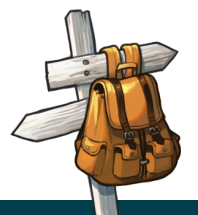

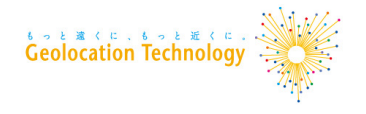

■個別設定

Google マップを表⽰するかを切り替えます。 どちらか一方でも Google マップを表示する場合は Google Maps API キーの入力が必要です。

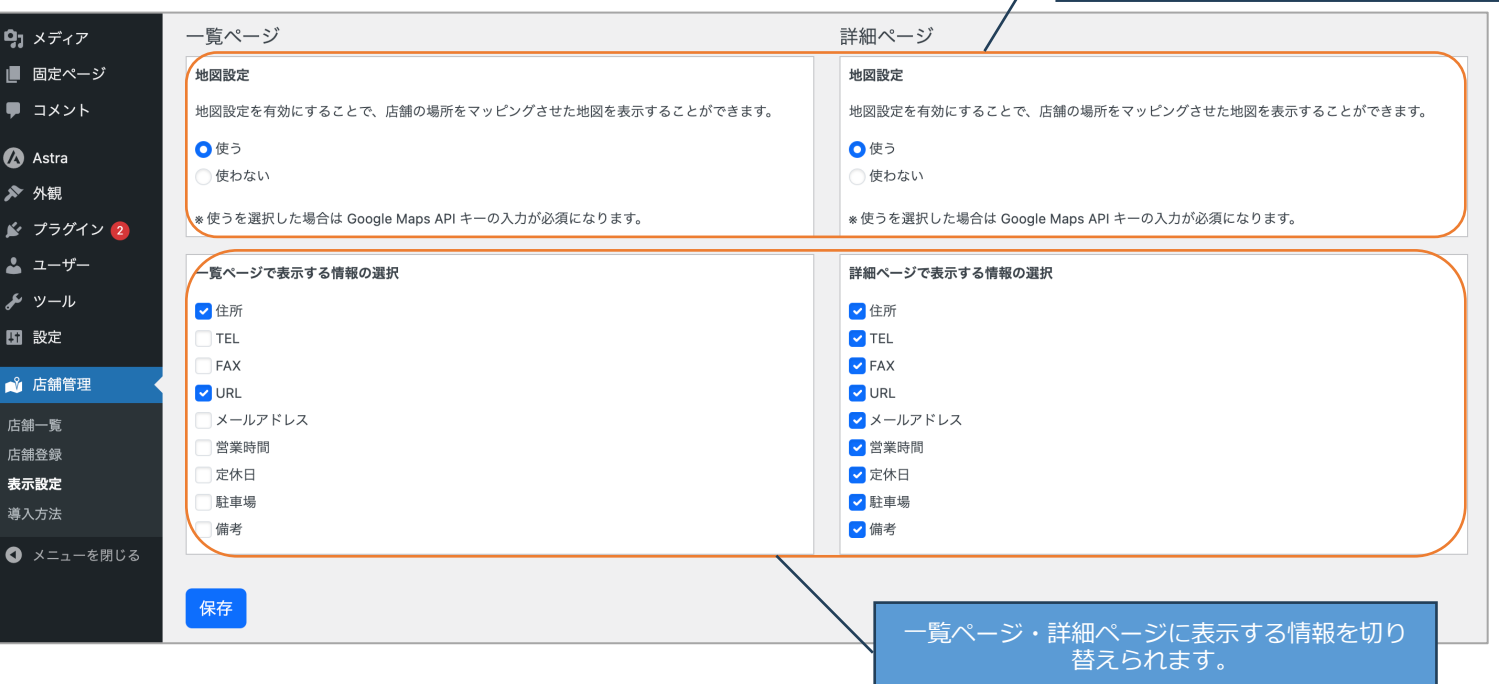

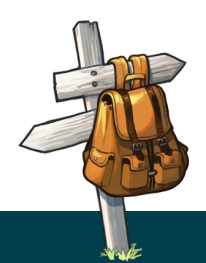

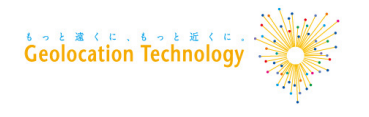

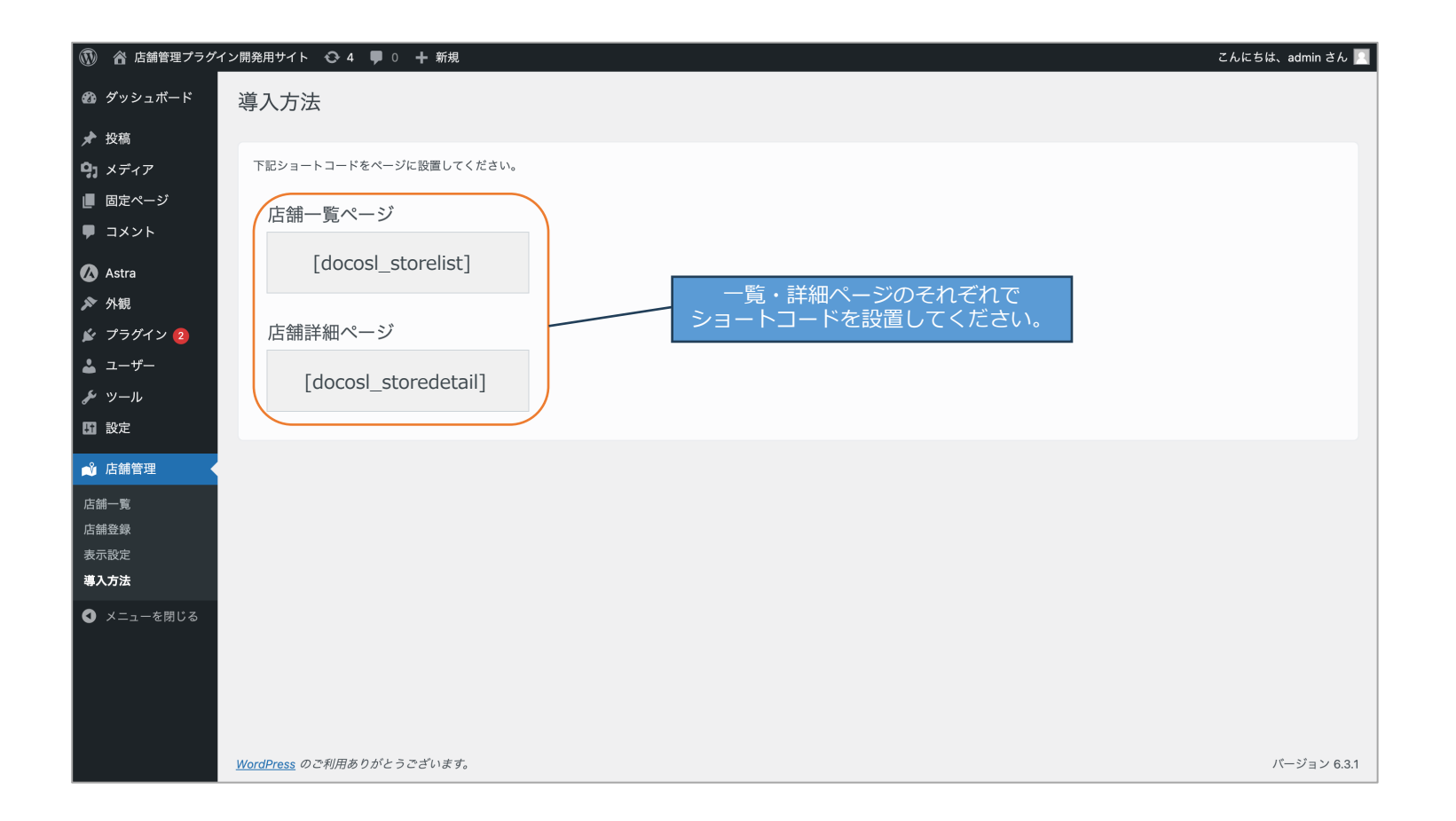

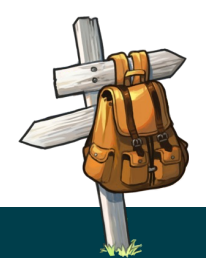

Copyright©2023 Geolocation Technology, Inc. All Rights Reserved. 16

**テンプレートについて**

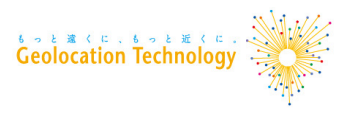

### テンプレートの各種設定方法については、「P.13」を参照してください。

### ■どこどこJPを利用する場合

#### ※下図の例は一覧ページの「テンプレート1」です。 オンバイナント サイト訪問者の現在地から近い店舗を表示します。

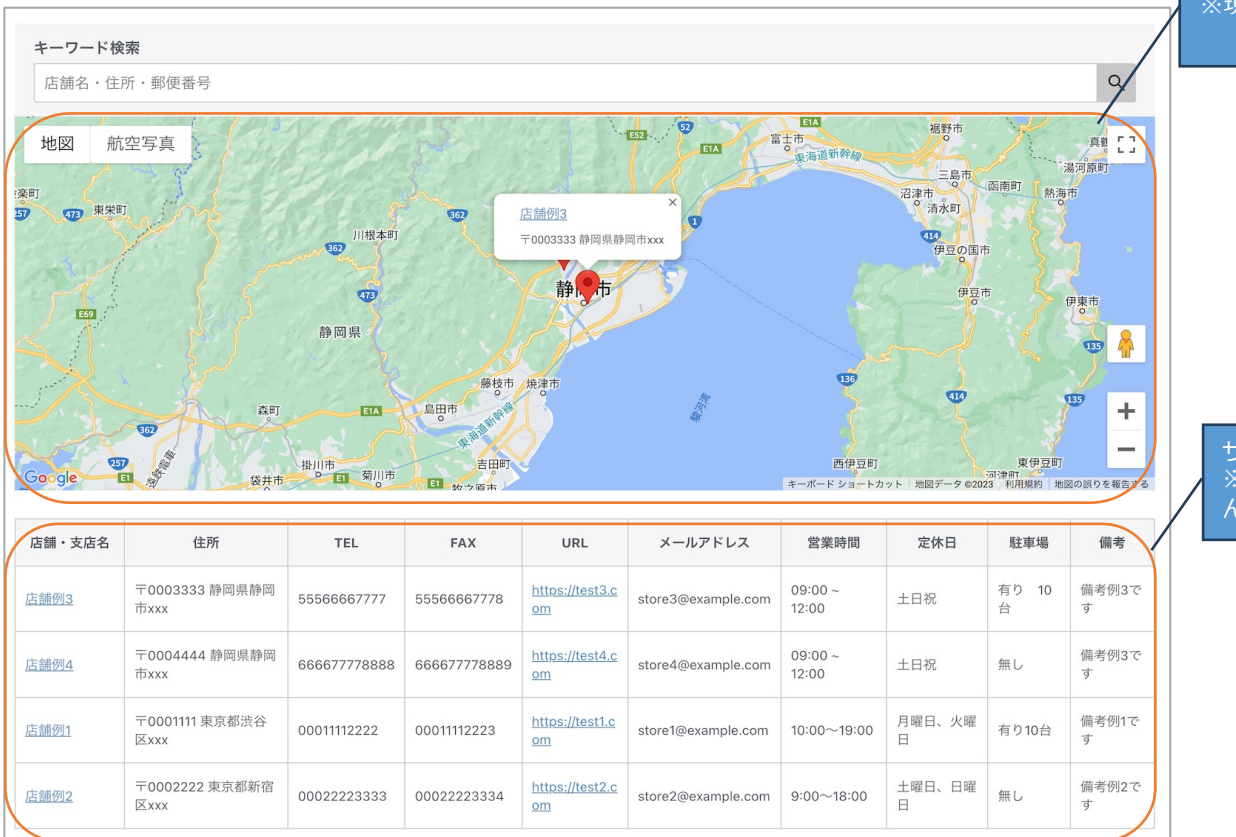

※現在地の近くに店舗がない場合は、表示枠内に店 舗が表示されない場合があります。

<u>サイト訪問者の現在地から順に店舗を表示します。</u> ※店舗登録時に設定する「並び順」は適用されませ ん。

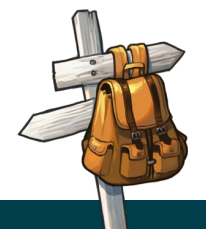

**テンプレートについて**

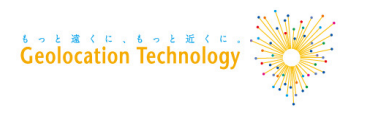

### ■どこどこJPを利用しない場合

※例の下図は一覧ページの「テンプレート1」です。

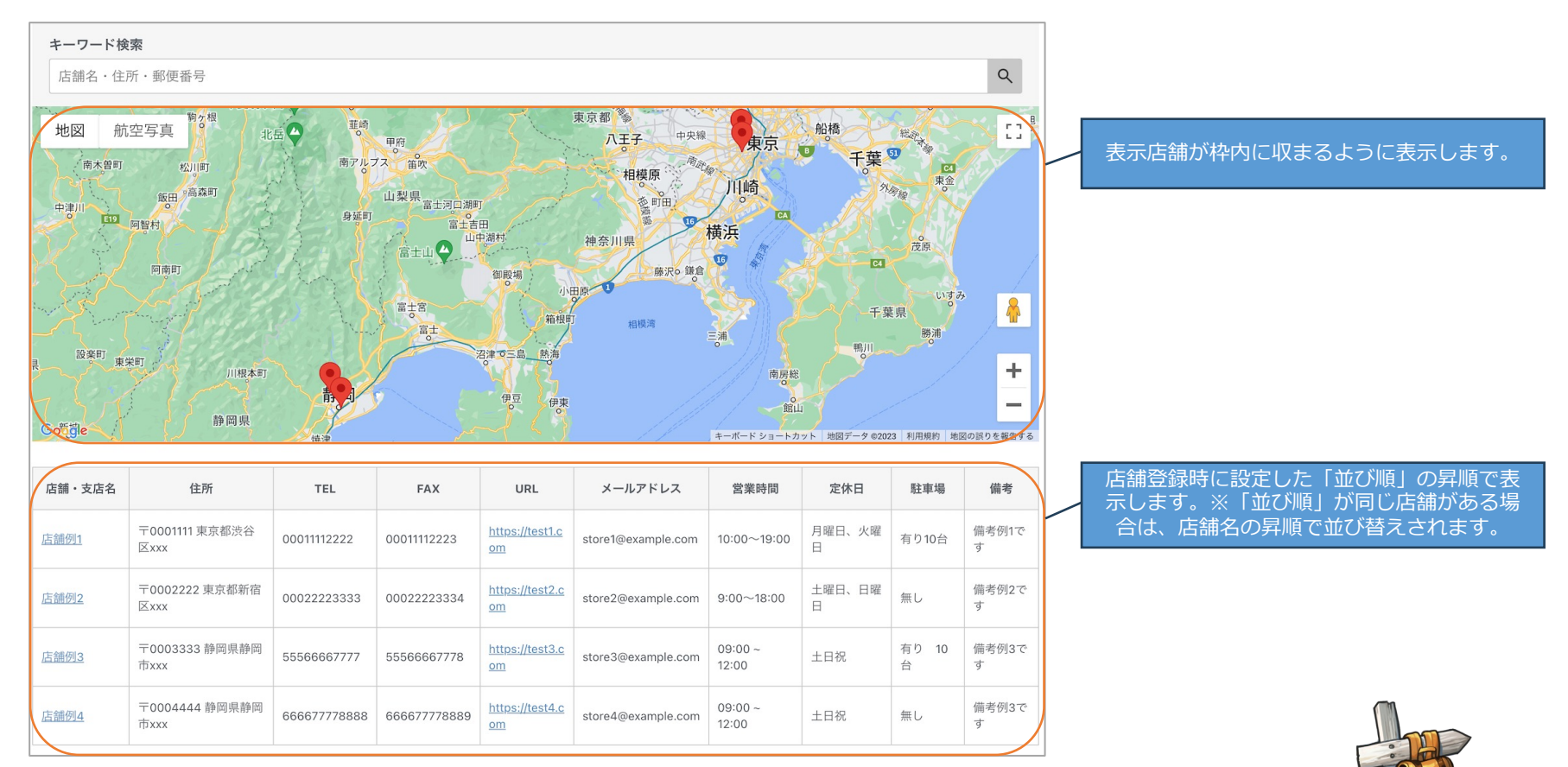

**テンプレートについて**

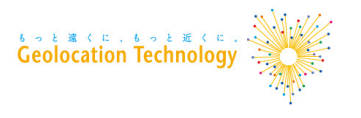

# ■キーワード検索 入力エリアにキーワードを入力して検索ボタンをクリックします。

マップ:検索に一致した店舗のみマップ上に表示されます。 店舗一覧:検索に一致した店舗のみが表示されます。

■現在地の取得

位置情報を許可する場合は、GPSより現在地を取得します。 位置情報を許可しない場合は、どこどこJP APIより取得します。 ※現在地を取得する機能は、どこどこJPを利用する設定の場合のみ有効です。

■詳細ページへの遷移

店舗⼀覧の店舗名をクリックすると、詳細ページへ遷移します。

※詳細ページを使用しない設定にしている場合は、

対象店舗に登録しているURLに遷移します。

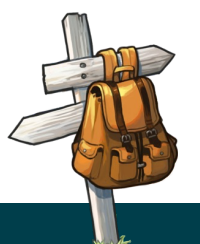

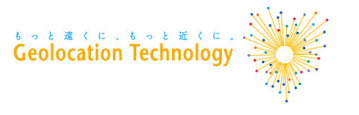

### **店舗⼀括インポート・エクスポート**

■ 店舗一括インポートとは?

ZIPファイルをアップロードすることで店舗情報を⼀括で登録・更新する機能で す。

■ 店舗一括エクスポートとは?

現在登録されている店舗情報をZIPファイルでダウンロードできる機能です。

エクスポートされたZIPファイルはインポート機能で使⽤できる形式です。 インポート機能を使⽤するための雛形が欲しい場合は⼀度ZIPエクスポートを実⾏ してください。

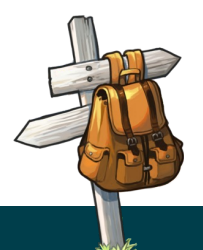

**店舗⼀括インポート**

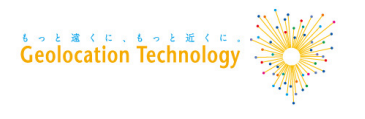

### ■インポート手順

- 1. 「メニュー > 店舗管理 > 店舗⼀覧」をクリック
- 2. 「ZIPインポート」ボタンをクリック

※「ZIPインポート(テスト実行)」については、「Q&A」を参照してください。

3. ZIPファイルを選択して、インポート

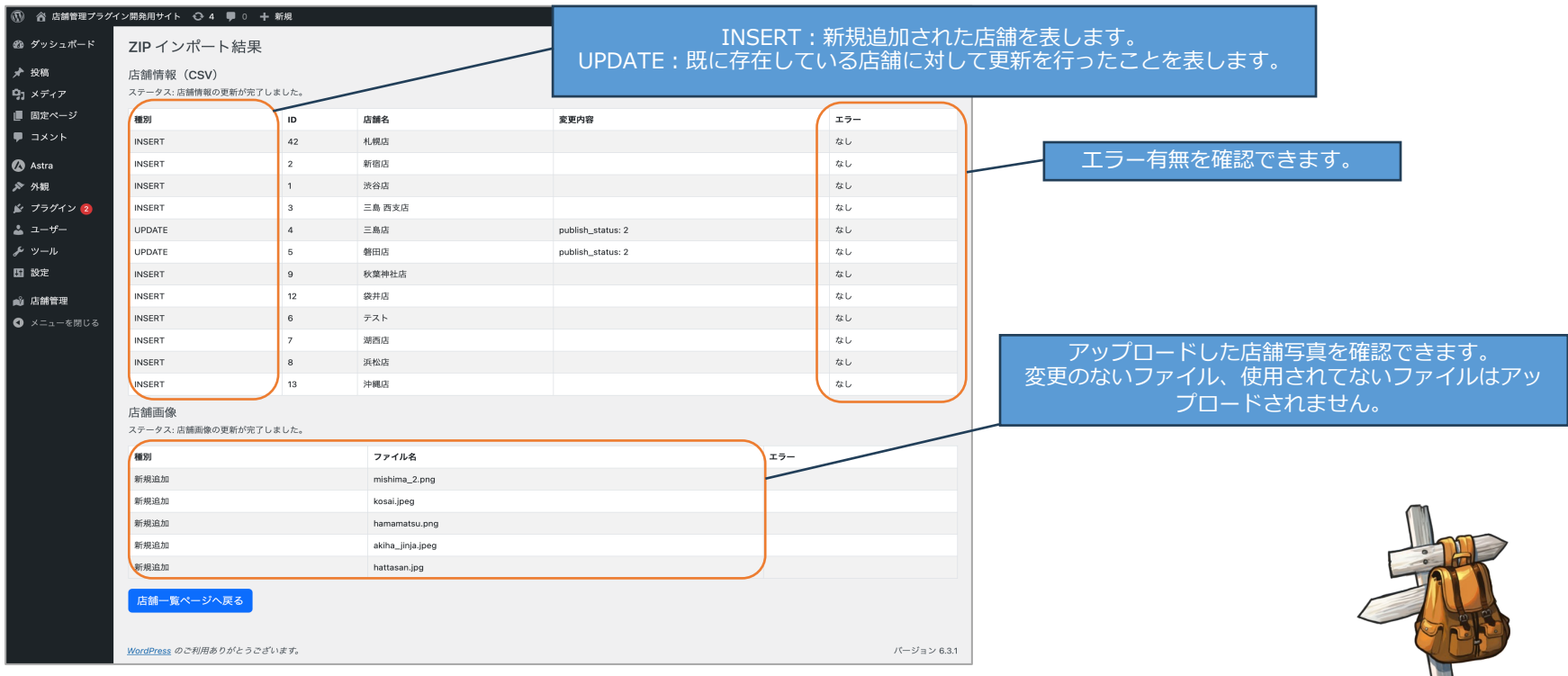

**店舗⼀括インポート**

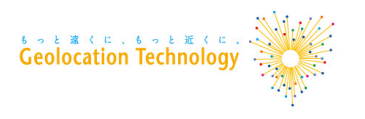

### ■ZIPファイルのフォーマット

### 【フォルダ構成】

#### フォルダ名、CSVファイル名は下図の通りに作成してください。

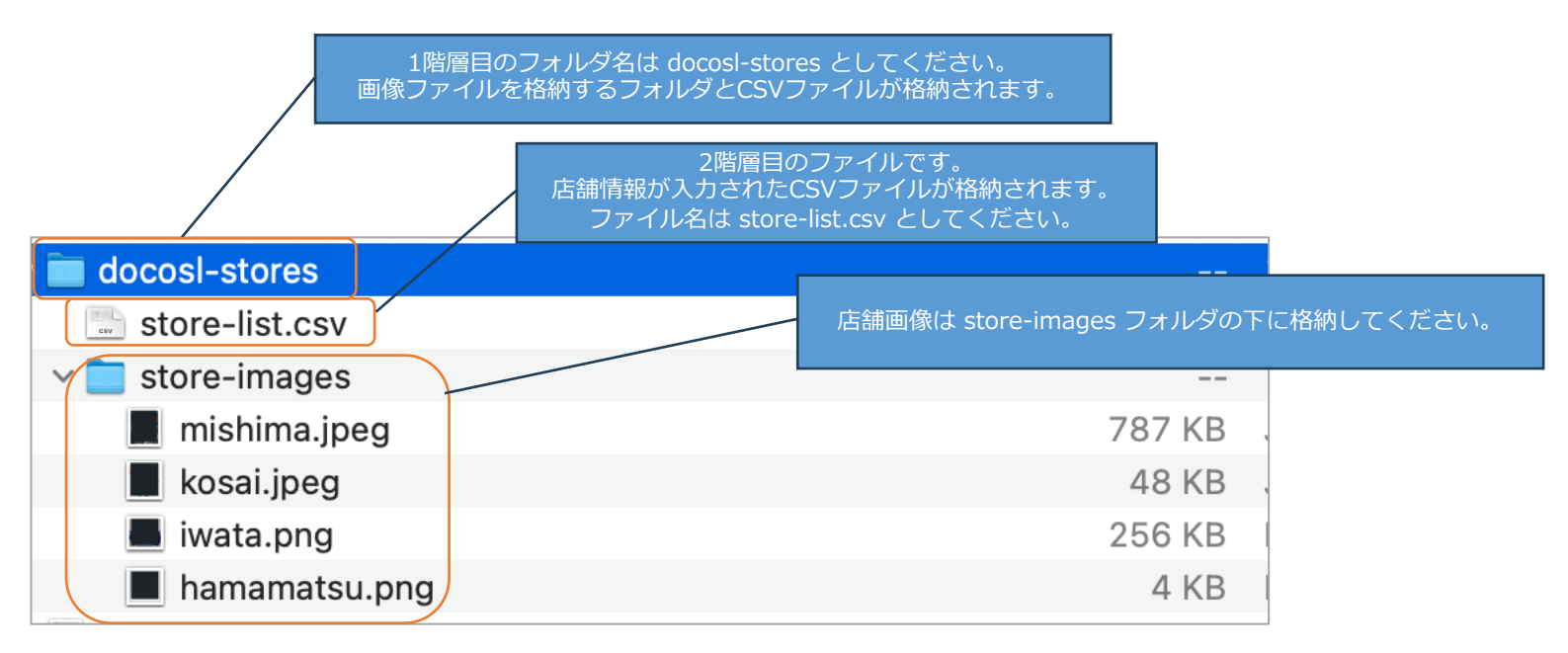

※CSVファイルの⽂字エンコードは UTF-8 にのみ対応しています。 ※店舗画像のファイル名には半角英数字と ハイフン、アンダースコアのみの使⽤をお勧めします。

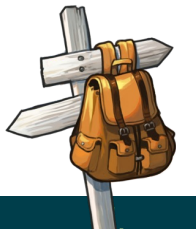

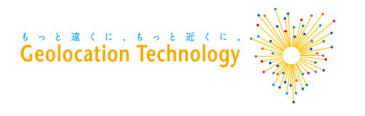

### 【CSVファイルの構成】

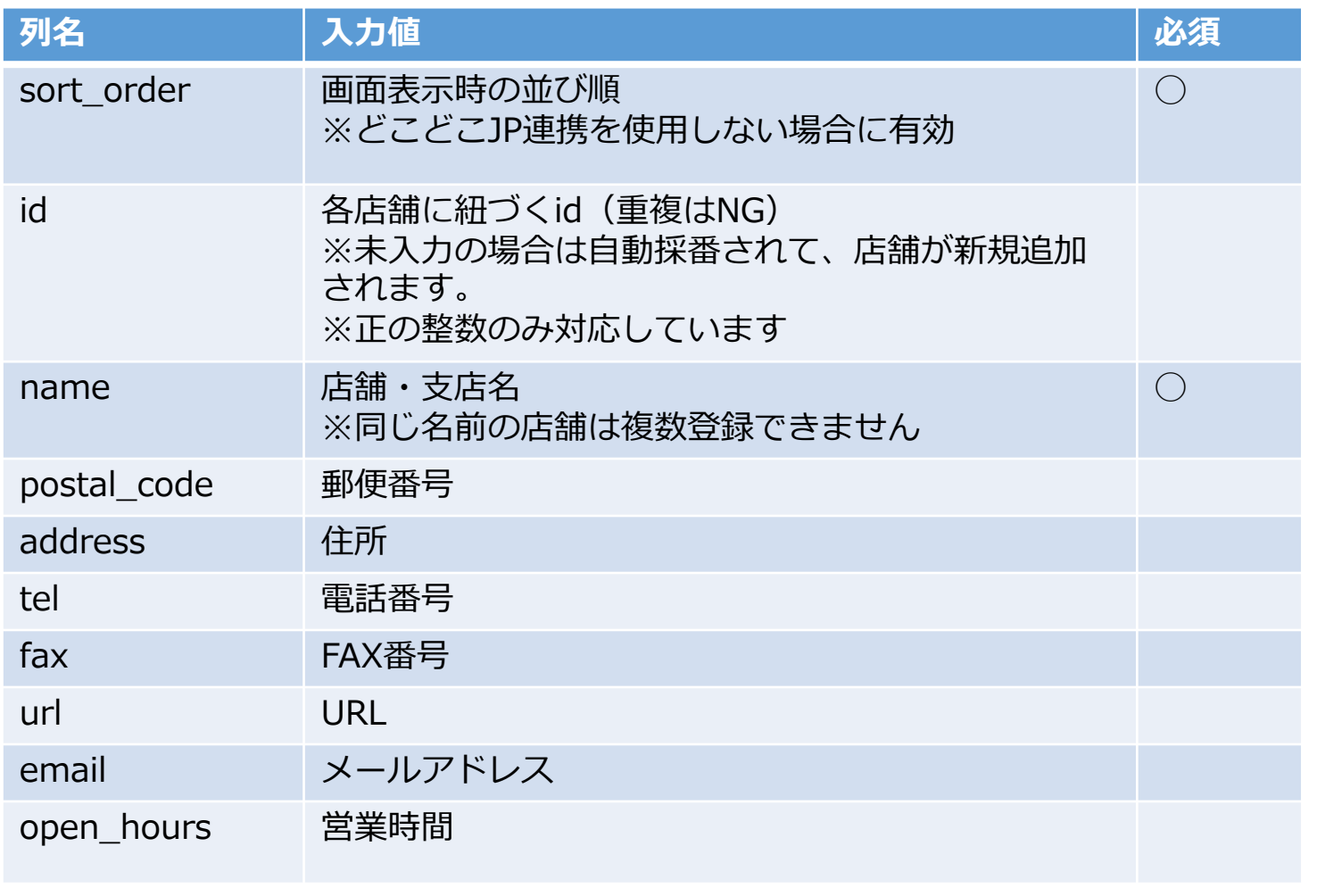

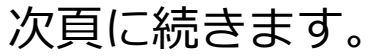

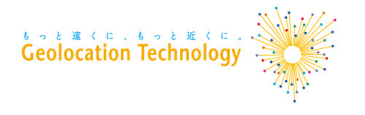

**店舗⼀括インポート**

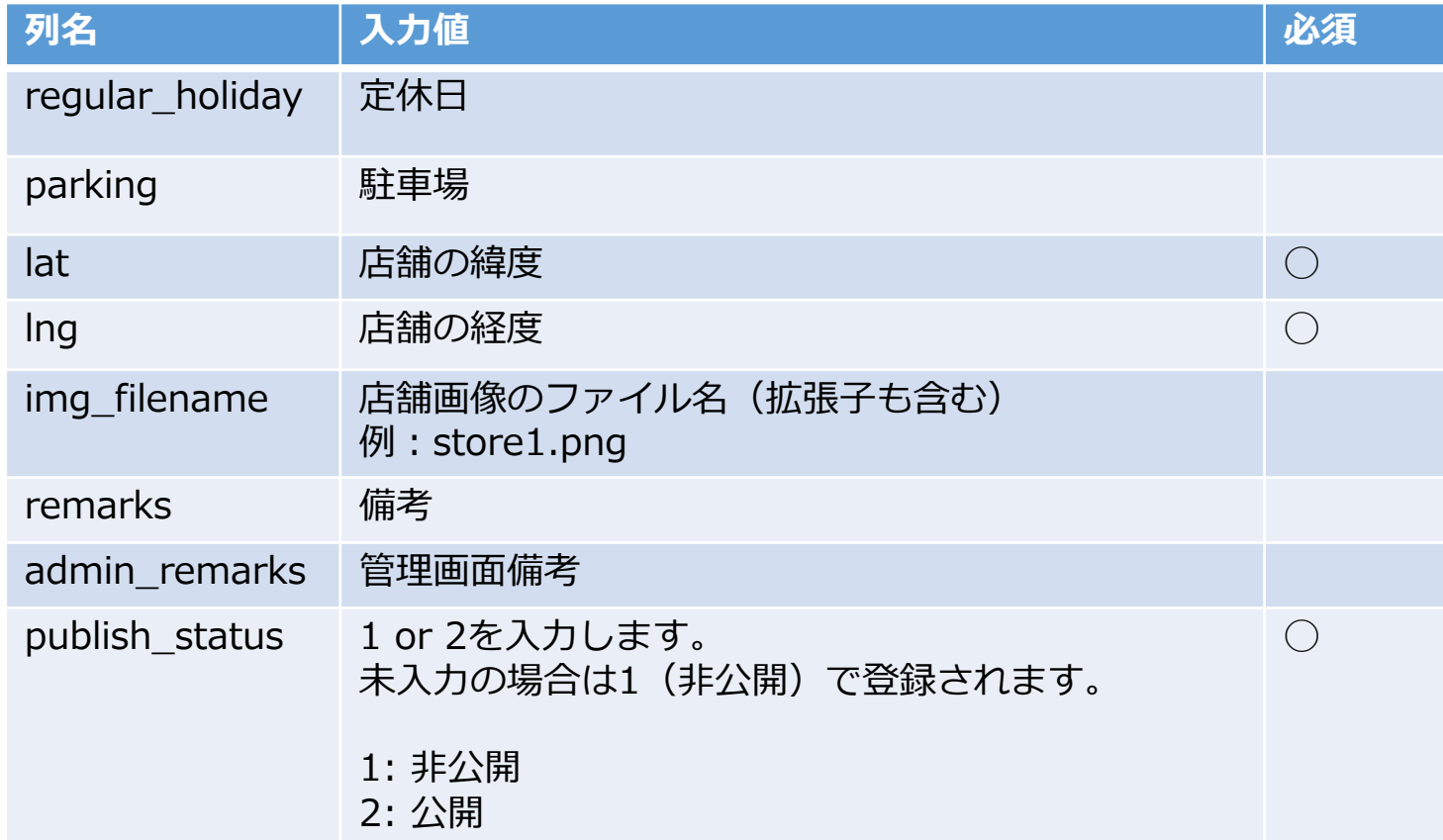

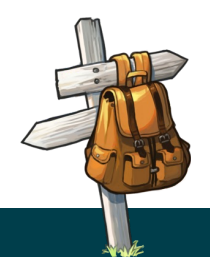

**店舗⼀括エクスポート**

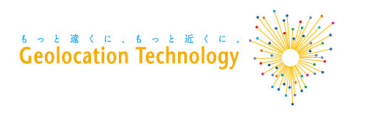

### ■エクスポート手順

- 1.「メニュー > 店舗管理 > 店舗一覧」をクリック
- 2. 「ZIPエクスポート」ボタンをクリック
- ※ 「ZIPエクスポート」ボタンをクリックするとZIPファイル

「docosl-stores.zip」がダウンロードされます。

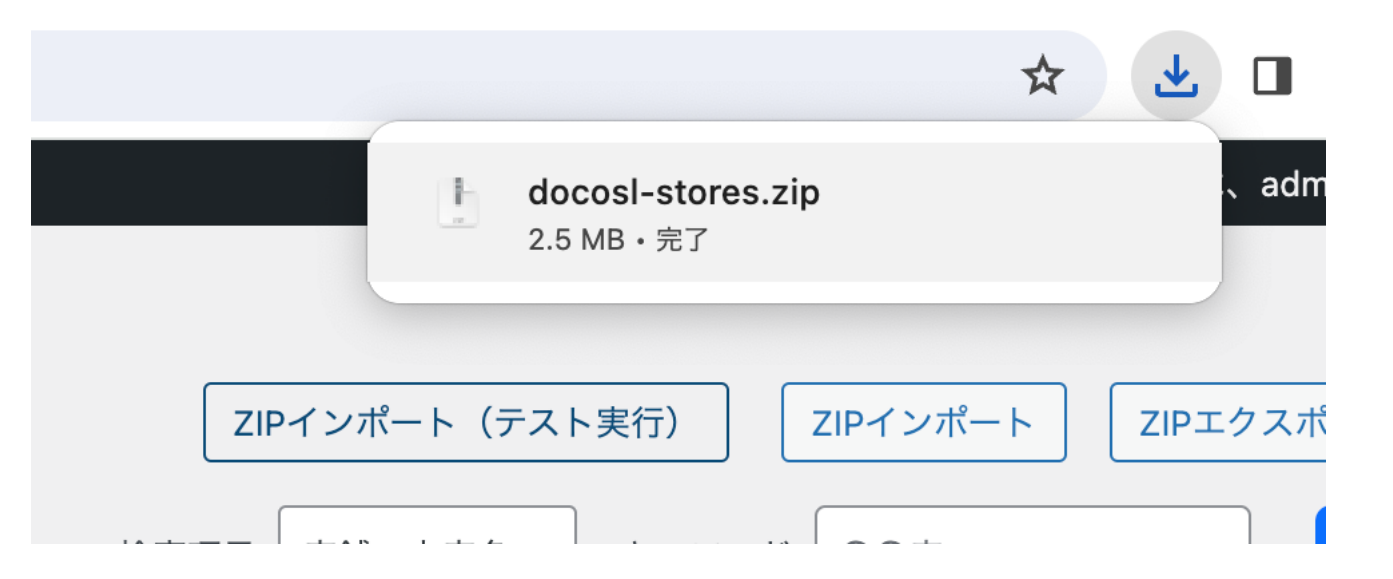

**Q&A**

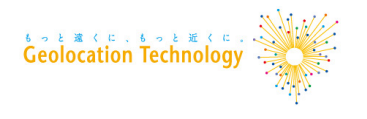

**Q. 一覧ページのテンプレートが表示されません。** 

**A.** 主な原因として考えられるのは以下の通りです。

①ショートコードを設置していない

→ 「P.4 利用手順」を参照ください

②カスタムHTMLでショートコードを設置していない

→固定ページなどにショートコードを埋め込む際は、カスタムHTMLで埋め込む必要があります。

Q. 詳細ページのショートコードを設置したのにテンプレートが表示されません。

**A.** 主な原因として考えられるのは以下の通りです。

①詳細ページが有効になっていない

→表⽰設定画⾯からご確認ください。

②⼀覧・詳細ページのURLが正しくない

→一覧・詳細ページ用のショートコードを設置したページのURLを入力してください。

**Q.** 当プラグインはWordPressのどの権限レベルのユーザが使用できますか?

**A.**「編集者」以上の権限を持つユーザが使⽤できます。

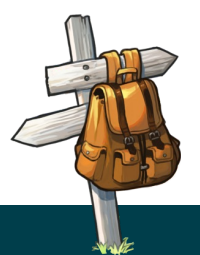

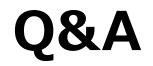

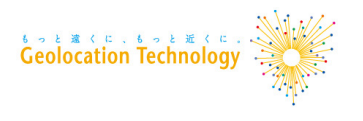

**0.** 店舗を登録したのに、テンプレートに表示されません。

**A.** 対象店舗の公開状態が「⾮公開」になっている可能性があります。 店舗⼀覧画⾯からご確認ください。

**Q.** 「エラーが発⽣しました。」と出てGoogle Mapがうまく表⽰されません。 **A.** Google Maps APIキーが正しく登録されているかを確認してください。

**Q. ZIPインポート(テスト実行)とは何ですか?** 

**A.** インポートしようとするZIPファイルの更新内容やエラー有無の確認のみを実⾏できます。 この操作では、登録・更新は行われません。 意図しない変更が起きることを避けるため、 ZIPインポートする際は事前にテスト実⾏することをお勧めします。

Q. ZIPインポートで既に登録されている店舗を再登録すると、どうなりますか? **A.** インポートするCSVファイルの「id」が既に登録されている場合は、 その店舗の情報が更新されます。

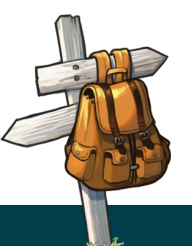

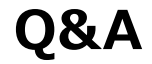

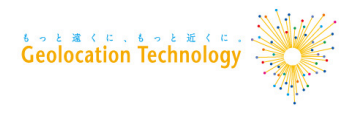

**Q.** ZIPインポートで複数の店舗を登録しようとしてエラーになった場合、

エラーがあった店舗以外は登録・更新されますか?

**A.** いいえ。⼀つでもエラーがあった場合、登録・更新は⾏われません。

**Q. ZIPファイルやCSVファイルの雛形は無いのですか?** 

- **A.** 雛形は提供していませんが、 ZIPエクスポート機能でダウンロードできるZIPファイルはインポートに使⽤できる形式です。 ZIPエクスポートして雛形がわりにお使いください。
- **Q.** ZIPインポートでCSVファイルの id 列を空にして新規登録しました。 次回ZIPインポートする時はどうしたら良いですか?
- **A.** インポート時に店舗情報に id が追加されますので、

インポート後は⼀度ZIPエクスポートして⼿元のCSVファイルを更新してください。

**Q.** ZIPインポートで店舗を削除できますか︖

**A.** できません。店舗の削除は管理画⾯の「店舗⼀覧」から実施してください。

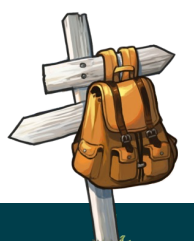

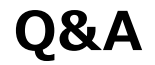

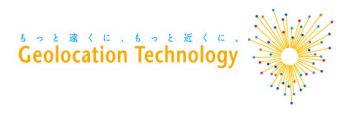

- **Q. 複数の店舗で同じファイル名の店舗画像を使いまわすことは可能ですか?**
- **A.** 同じファイル名を複数の店舗情報に登録することはできません。 同じ画像を使いたい場合は画像をコピーして別名で登録してください。

**Q.** CSVファイルの id がバラバラなのが気になるので、振り直してインポートしたいです

**A.** ⾃動採番されるため店舗情報の id は揃わない場合がありますが、振り直しは以下の理由か らお勧めしません。

- ZIPインポート時は id を元に新規登録か更新かを判別しているため、番号の振り直しをするとインポートが失敗し たり、意図しない変更結果になる可能性があります
- 店舗の個別ページURLが変わるため、Google などの検索エンジンに登録されている情報と⼀時的に⼀致しなくな ります
- **Q.** ZIPインポートで新規登録する際、 id を指定するとどうなりますか︖

**A.** 存在しない id であれば、その id で店舗を新規登録します。 すでに存在する id の場合は更新処理になってしまうのでお気をつけください。 id を⾃分でコントロールしたい理由がなければ、id の採番は プラグインによる自動採番に仟せることをお勧めします。

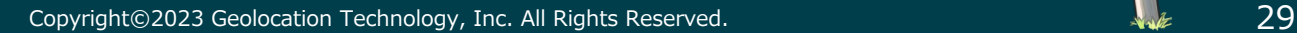

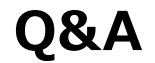

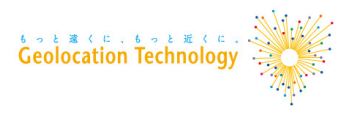

- **Q.** ZIPインポートで店舗を新規登録した後、再度ZIPインポートを実⾏すると 「店舗名が重複しているため、更新処理を中断しました。」というエラーが出て インポートに失敗しました。
- **A.** 新規登録した際に発⾏された id が、⼿元のCSVファイルに反映されていないためです。 ⼀度ZIPエクスポートを実⾏し、⼿元のCSVファイルを更新してください。
- **Q. CSVファイルの id 列は何に使われるのですか?**
- **A.** 店舗詳細ページの URL に使われます。また、ZIPインポート時にどの店舗情報を更新する べきか判別するために使われます。

## **動作環境**

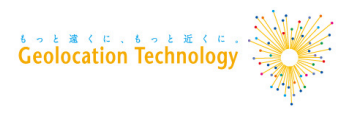

■対応バージョン WordPressバージョン: 6.0以降

検証済み最新バージョン: 6.4.3

PHPバージョン: 7.4以降

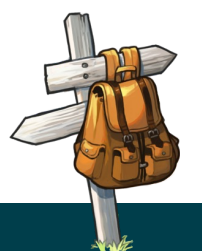

**β版からのアップデートガイド**

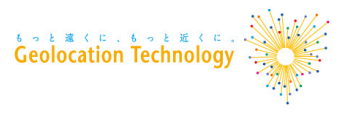

「β版先行利用ユーザ募集」から β版をダウンロードいただいたユーザ向けの情報です

公式版の公開にあたって、β版からの変更点があります。 詳細は p.33 を参照ください。

β版は公式版(WordPress公式プラグインサイトで公開しているバージョン)へ⾃ 動更新することができません。

⼀度β版をサイトから削除し、公式版をインストールしてください。 ⼿順は p.34 を参照ください。

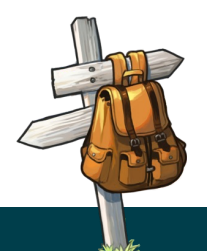

# **β版からのアップデートガイド: β版と公式版の変更点**

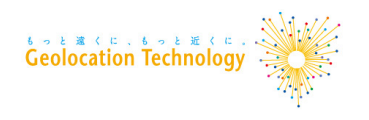

「β版先行利用ユーザ募集」から β版をダウンロードいただいたユーザ向けの情報です

・ショートタグが以下のように変更となりました。

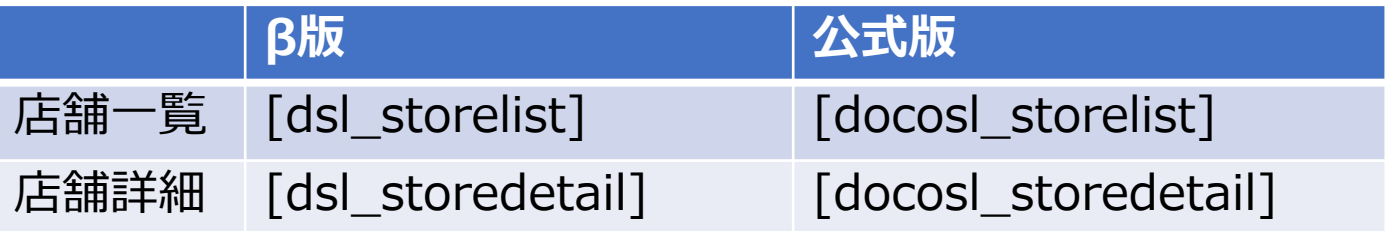

・ZIPファイルのファイル名が以下の通り変更されました。

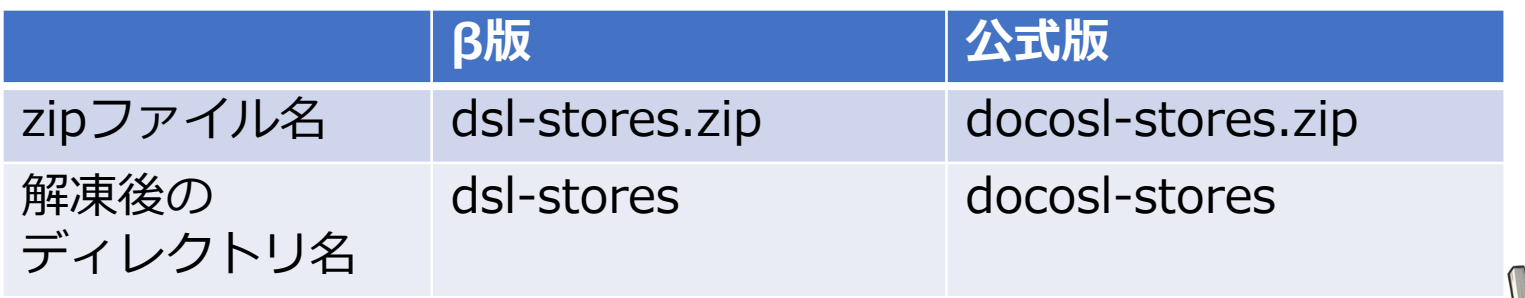

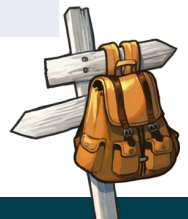

## **β版からのアップデートガイド: アップデート⽅法**

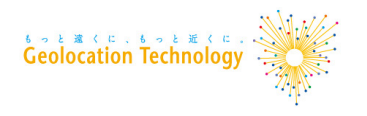

「β版先⾏利⽤ユーザ募集」から

β版をダウンロードいただいたユーザ向けの情報です

- 1. 「表示設定」の設定内容を手元に控える 本マニュアル p13 ~ p15 にある「表示設定」の設定内容をお手元に控えてください。 (どこどこJP APIキー、Google Maps APIキー、一覧ページ/詳細ページURLなど)
- 2. 店舗情報をエクスポートし、解凍後のフォルダ名を変更して圧縮 「店舗⼀覧」ページの「ZIPエクスポート」ボタンを押して店舗情報をエクスポートします。 ZIPファイルを解凍し、解凍後のフォルダ名「dsl-stores」を「docosl-stores」に変更します。 「docosl-stores」ファイルを圧縮します。圧縮後のファイル名は「docosl-stores.zip」になります。
- 3. β版プラグインをサイトから削除 WordPress管理画⾯から「DocoDoco Store Locator」を削除します。
- 4. 管理画⾯から公式版をインストール 「DocoDoco Store Locator」で検索して「今すぐインストール」をクリックします。

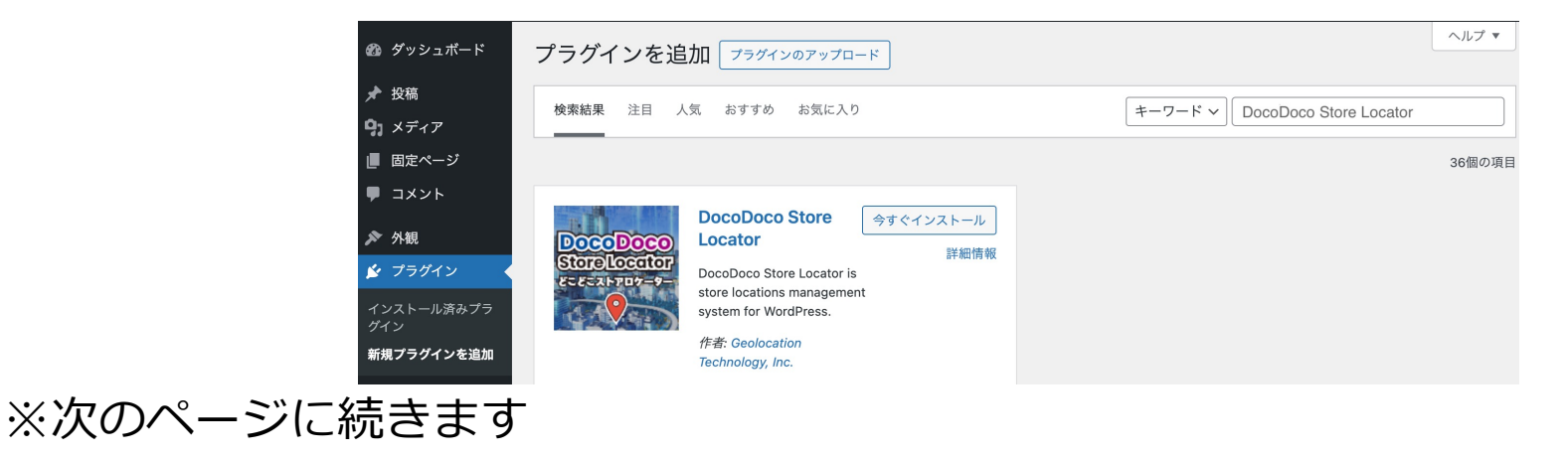

## **β版からのアップデートガイド: アップデート⽅法**

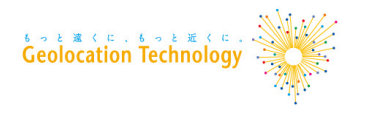

「β版先⾏利⽤ユーザ募集」から β版をダウンロードいただいたユーザ向けの情報です

4. ダミーの店舗情報を削除

インストール直後は店舗情報の⼊⼒例として「店舗例1」「店舗例2」といった店舗が登録され ています。インポートの際にエラーになる可能性があるため、「店舗⼀覧」画⾯からこれらの 店舗を削除します。

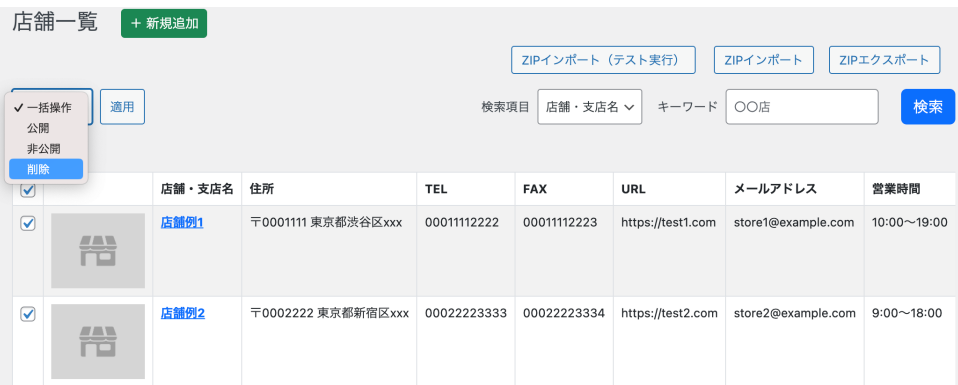

- 4. ZIPインポートで docosl-stores.zip をインポート
- 5. 「表示設定」を元通りに設定する 控えていただいた設定内容を再度ご設定ください。
- 6. ショートタグを変更する 固定ページなどに入力した店舗一覧/店舗詳細のショートタグを公式版のものに 変更します。

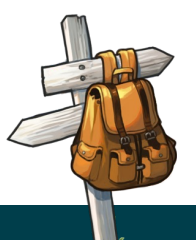

# **お問い合わせ先**

### ご不明な点がございましたら、以下のメールアドレスにお問い合わせく

■問い合わせ先メールアドレス

wp-support@geolocation.co.jp